## Prompt-Enabled Loyalty Program

The Prompt-enabled loyalty program allows users to create a coupon and apply the coupon to a transaction that meets a set of requirements without the need to scan a coupon. Please see the tutorial titled "Creating a Coupon" for specific instructions on how to create a coupon.

## **Creating a Loyalty Entry**

To create a Loyalty Program, click on the Customers Tab as seen below:

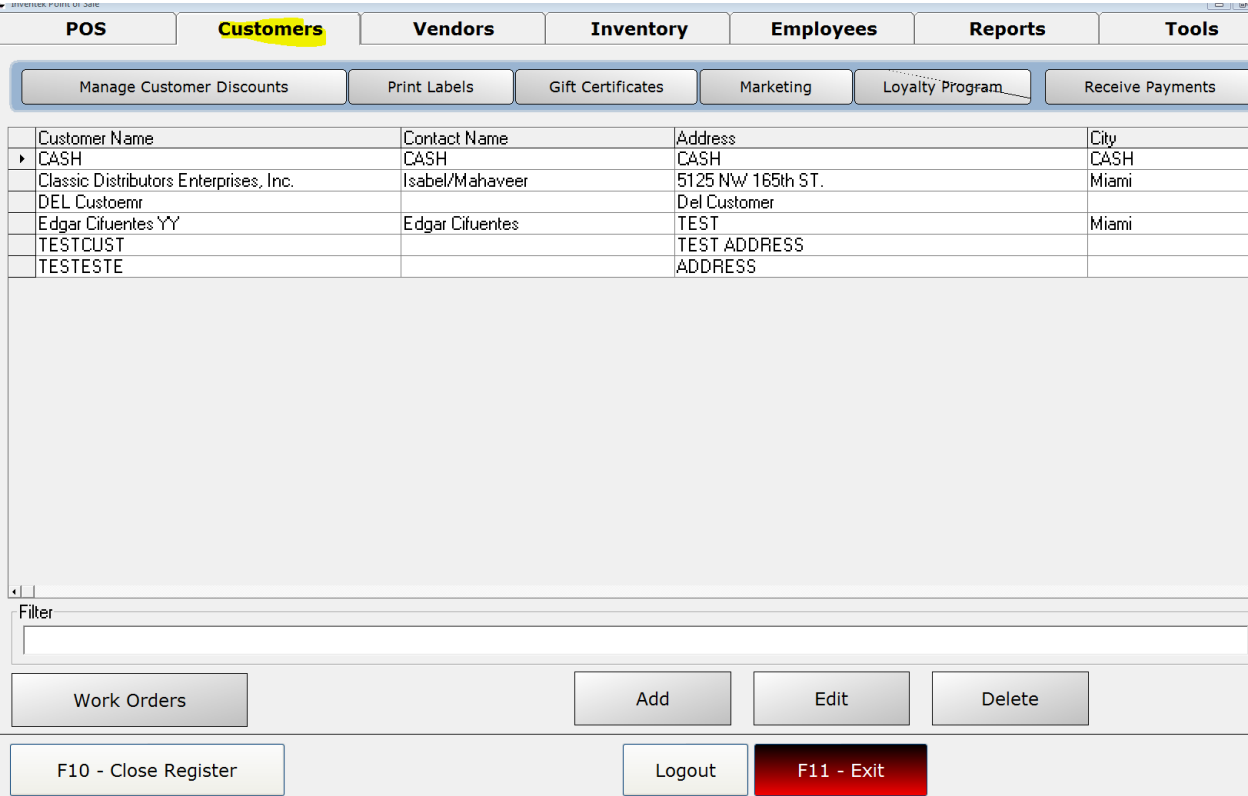

Once on the Customer's Tab, click on the Loyalty Program button as seen below:

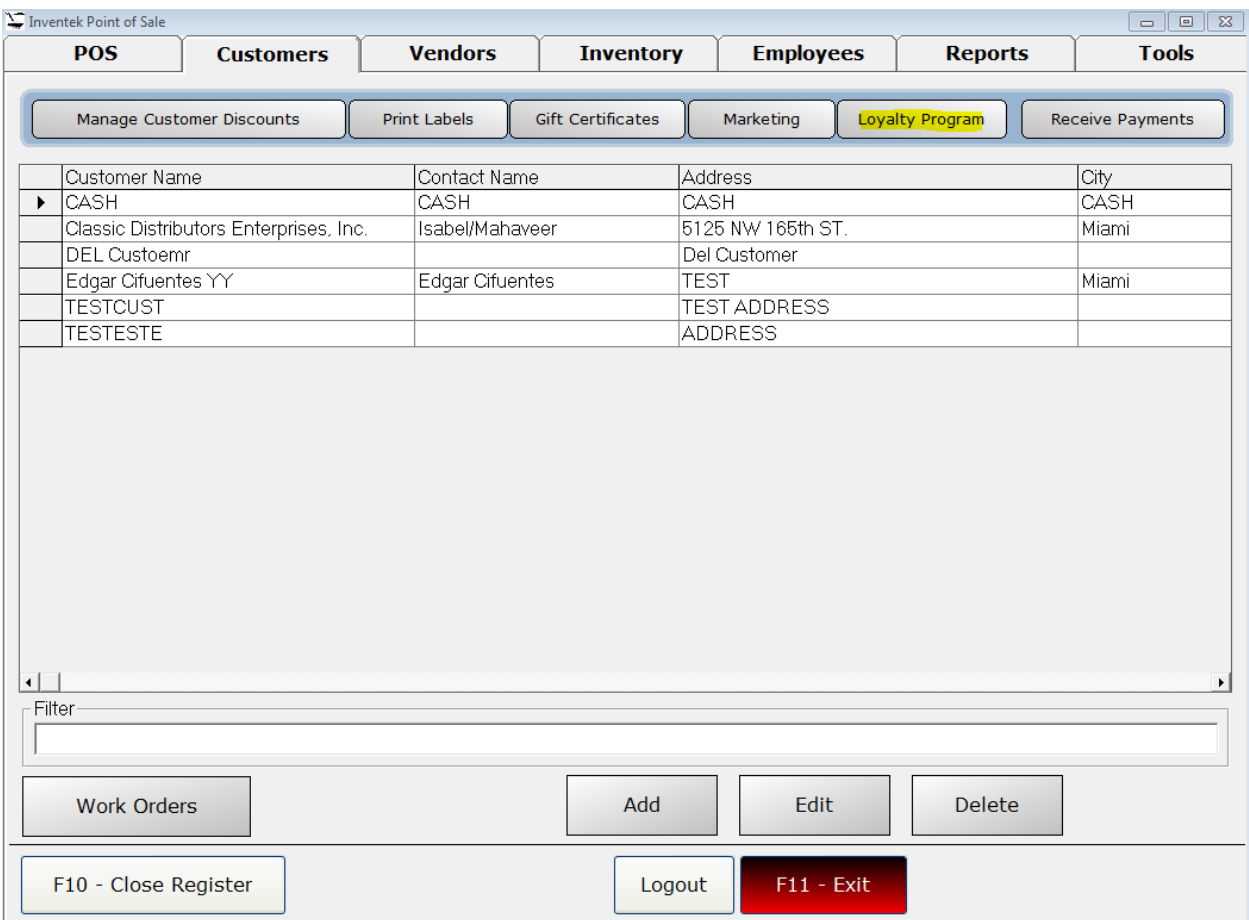

## When you click on Loyalty Program, the following form will be displayed:

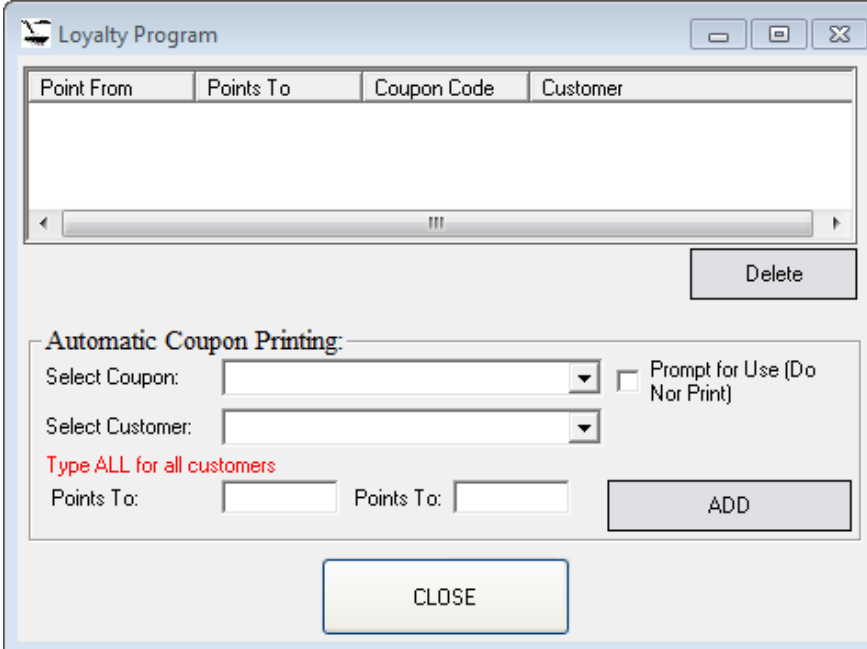

Select the coupon that you would like to apply the loyalty to from the drop down list. Select a Customer from the drop down menu. If this is a loyalty program for all customers, type ALL in the Select Customer field. Next, enter the lower bound of the points. For a prompting loyalty program, the upper bound (Points To on the right) is ignored. Enter 0 for that value. Meaning, Point To (lower bound on the left) is the minimum amount of points that the customer should have to receive the promotion. Check the "Prompt for Use (Do Not Print)" option, and click on ADD.

The sample below will create a Loyalty program for ALL customers with at least 100 points and will use the coupon called "LOYALTY" for the promotion:

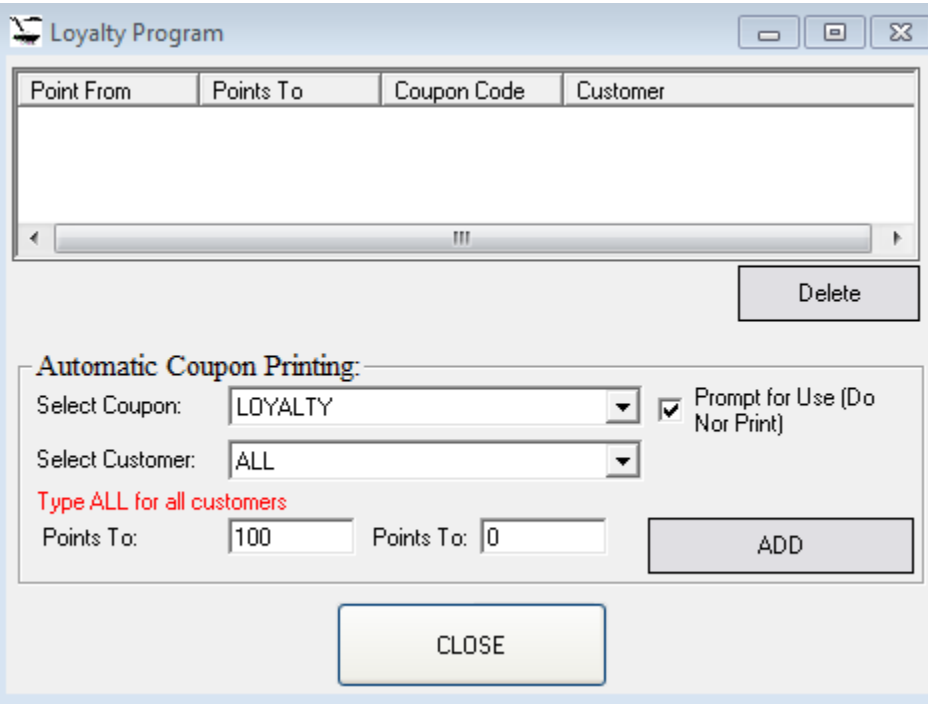

## **Using the Loyalty Program**

To use the loyalty program, a customer must be selected. The loyalty program WILL NOT trigger if the default CASH customer is selected or if no selection has been made. In the example below, a customer named TESTCUST will be selected, as seen below:

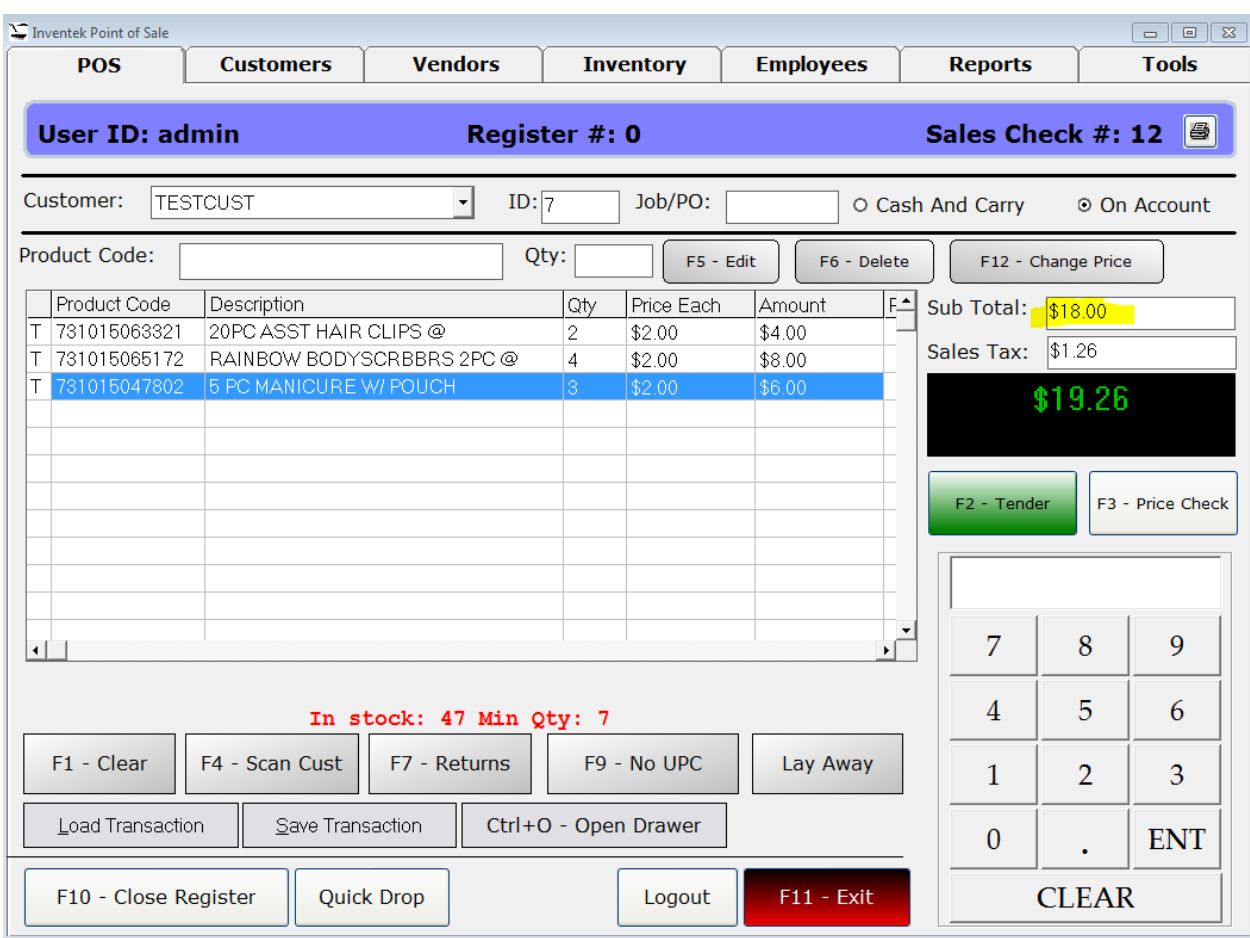

Notice that the total sale for this customer is \$19.26. When F2 – Tender is clicked to proceed with the transaction, the system will display the following prompt IF THE CONDITIONS OF THE LOYALTY PROGRAM MATCH (i.e., in this example, the customer has at least 100 points):

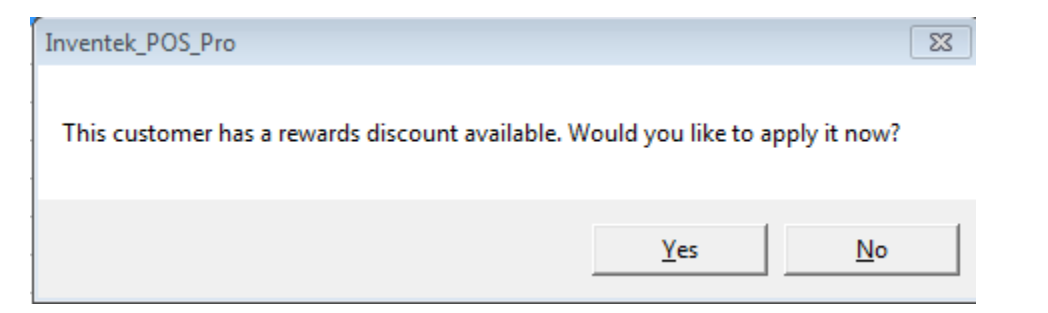

If No is clicked, the system will proceed as normal AND WILL NOT process the discount. Otherwise, a discount for the promotion that was triggered will be applied, as seen below:

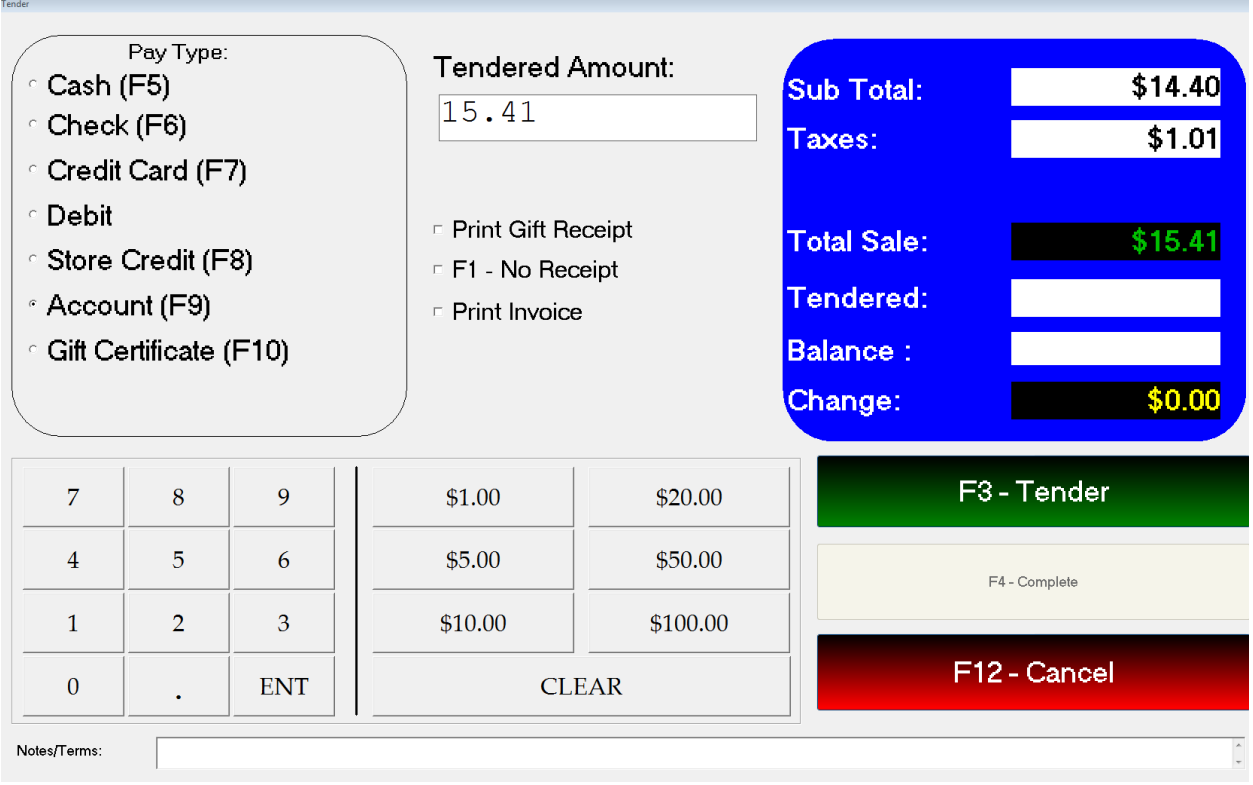

Notice that the NEW total is 15.41. The customer's accumulated points will be reset and the loyalty system will have concluded the current process.